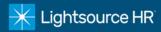

- 1. Visit www.lightsourcehr.com to access the timeclock
  - Click Login in the upper right-hand corner of home screen
  - Select Login for the Employee Portal
- 2. Click Register to establish a new user
  - If you have already registered go to step 4
- 3. Complete the User Registration
  - Enter Last Name, Social Security Number,
    Create User Name, Create Password, Confirm Password
  - Click Register to complete registration
- 4. Login
  - Use your Username and Password to log in
  - To reset your password click Forgot Your Password?

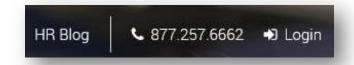

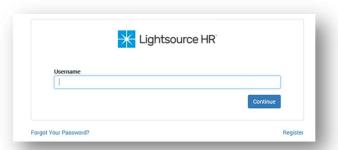

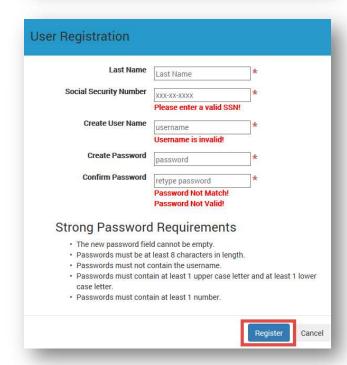

- 5. Click My Time to access the timeclock
  - The browser redirects to the timekeeping system in a new window

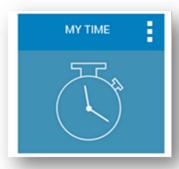

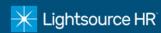

## 6. Directly Enter Time on Timecard

- Select the current pay period in the *Pay Date Range* dropdown menu
- > Select the appropriate date of the time punch in the *Date* field
- > Enter the time punches in the In and Out fields or enter total hours worked for the day in the Hours field
- When entering punches, key the time and then AM or PM. Military time, I.E. 1500 for 3pm can be used
- You may also enter some comments in the comments box along with your time. Your supervisor will see these comments when approving your timecard

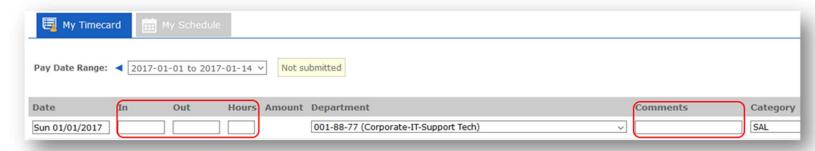

## 7. Department Changes

> To enter hours in another department for a specific day, click the drop-down list in the Department column. By default, all hours entered will be for your Home Department

## 8. Submit Timecard

Click Submit Timecard at the bottom of your timecard to sign your timecard digitally for your supervisor. This is you agreeing that your hours are currently correct for

this pay period as of this date

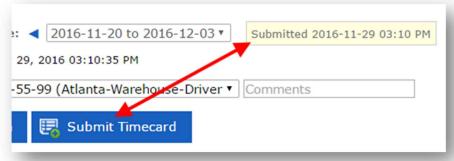